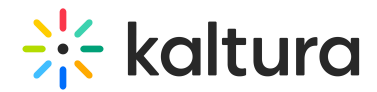

## Set up a root category for Canvas in KMC

Last Modified on 10/29/2024 4:31 pm IST

 $\left(\begin{matrix} 2 \\ 0 \end{matrix}\right)$  This article is designated for administrators.

## About

This guide describes how to create a root category in the KMC, if not already created for you by your Kaltura representative.

## Set up category

- 1. Log into the KMC.
- 2. On the **Content** page, click the **Categories** tab.

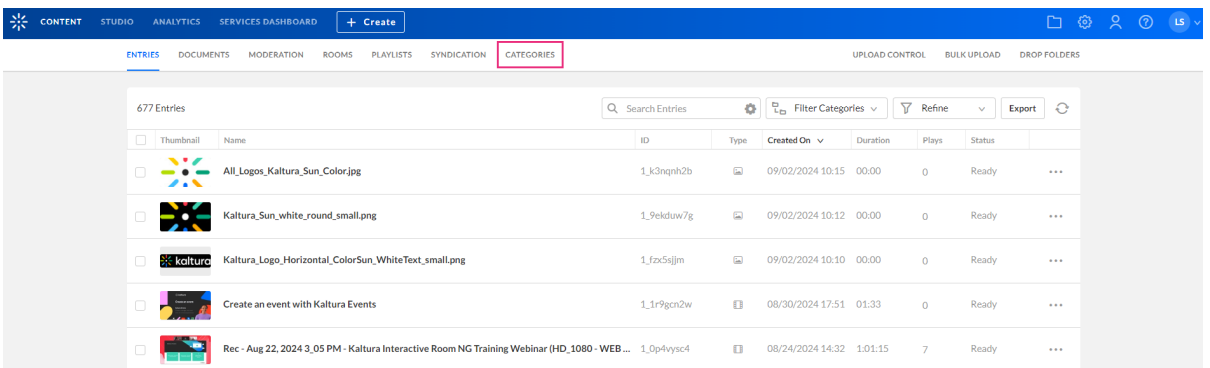

The Categories page displays.

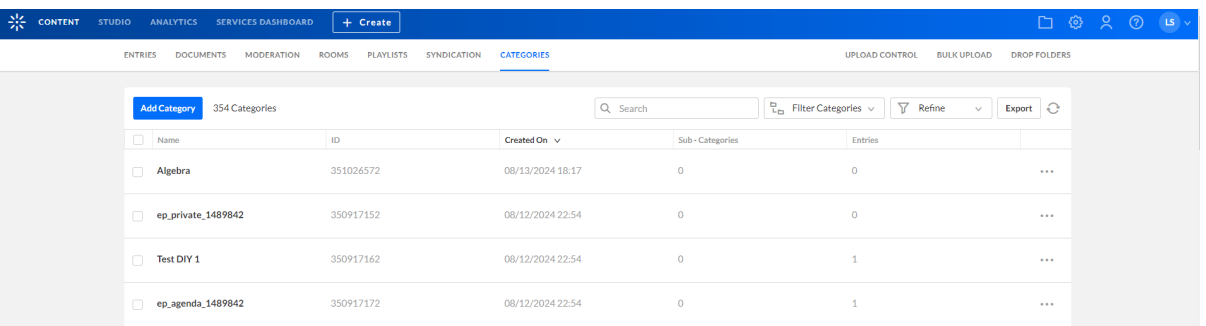

3. Click **Add Category**.

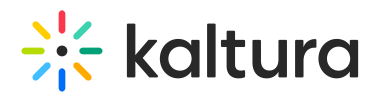

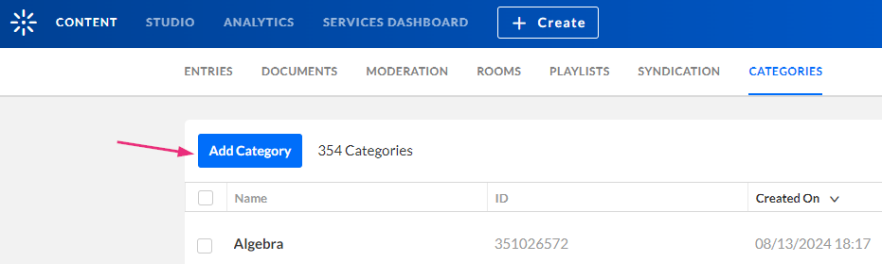

The **New Category** window displays.

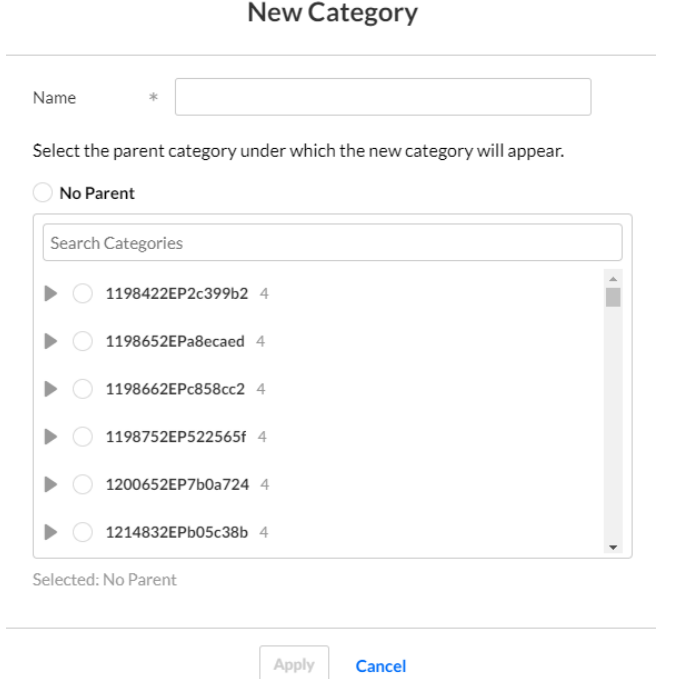

4. Type a name for the new category and select **No parent** (this will create a root category).

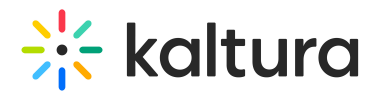

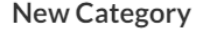

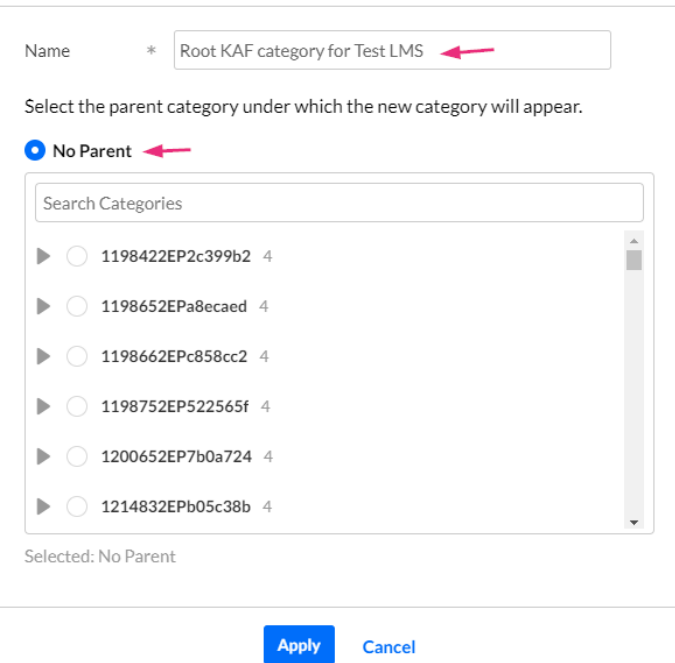

5. Click **Apply**.

The metadata page displays.

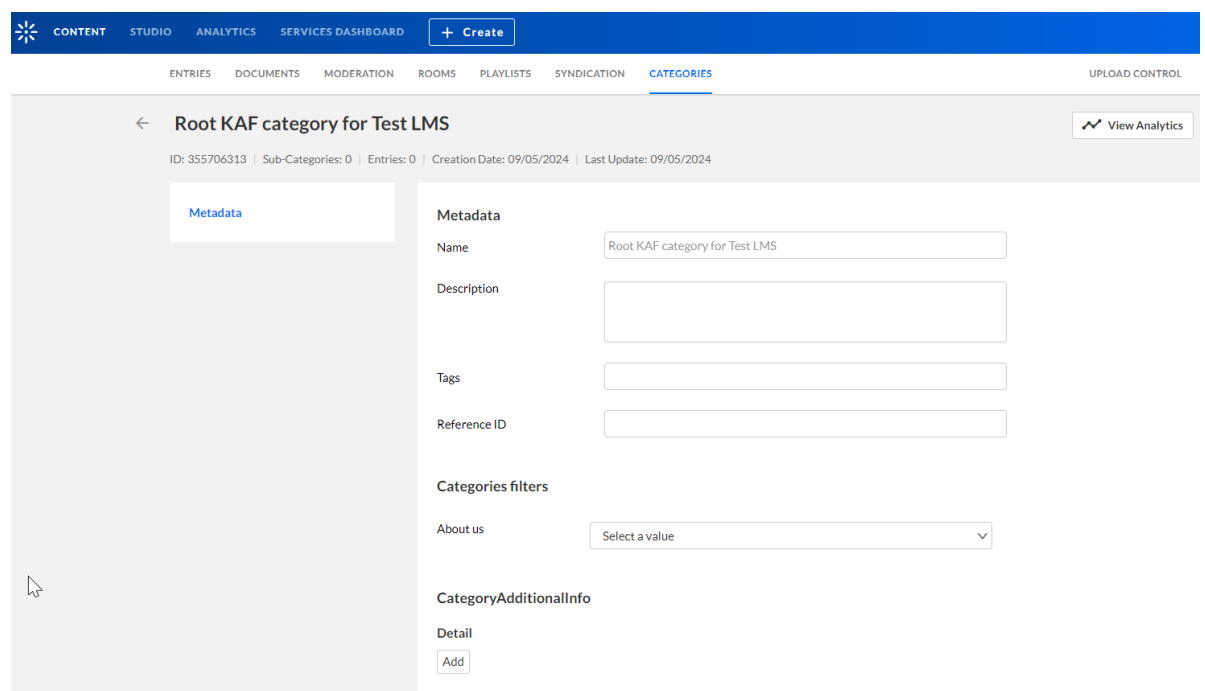

- 6. (optional) Type a Description, Tags, and a Reference ID for the new category.
- 7. Click **Save**.

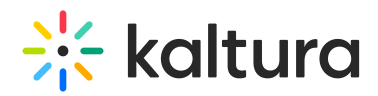

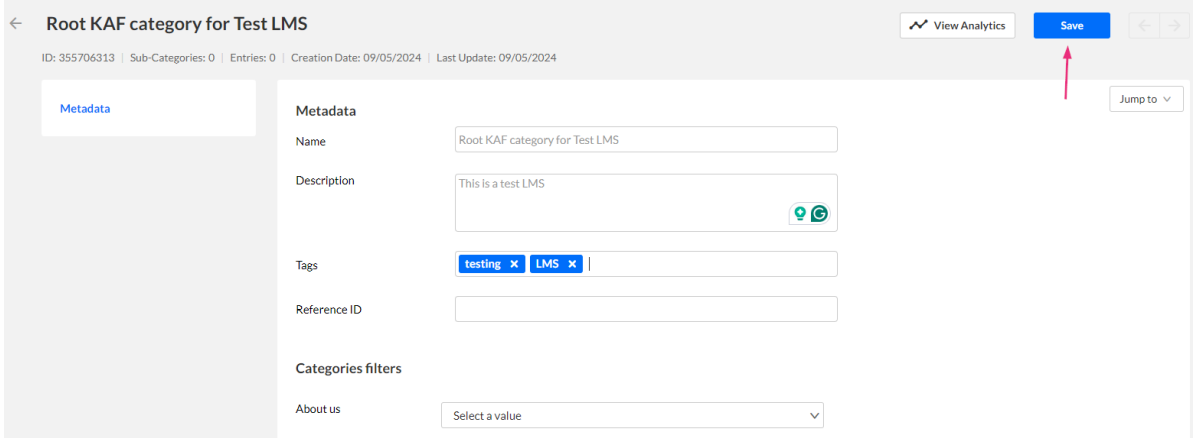

8. Click the back arrow to return to the Categories page.

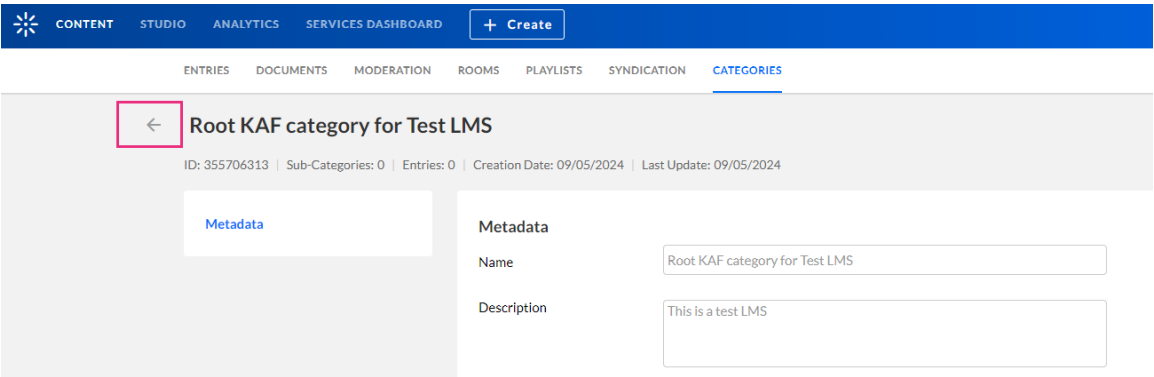

Your new category now shows in the list of categories.

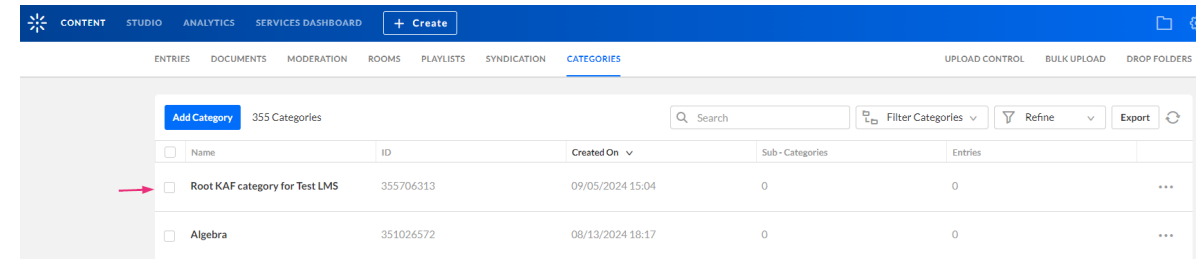